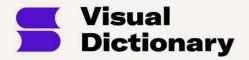

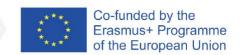

# SWIM: See What I Mean – a Visual Dictionary Project 2020-1-FI01-KA204-066646

# SWIM - VISUAL DICTIONARY MANUAL

Visual Dictionary User manual online ver 1.4

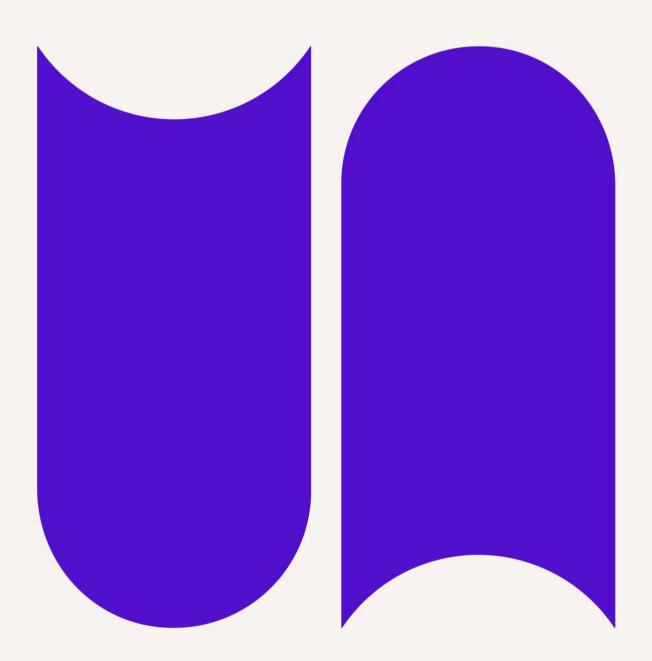

#### Table of content

| Introduction                              | 2  |
|-------------------------------------------|----|
| Registering and logging in                | 4  |
| Library view                              | 6  |
| Thumbnails                                | 7  |
| Thumbnail menu                            | 9  |
| Creating a new Visual Dictionary resource | 9  |
| Building the structure                    | 10 |
| Adding the first page                     | 10 |
| Adding new page or tab                    | 11 |
| Creating a new tab                        | 12 |
| Hotspots                                  | 14 |
| Adding a hotspot                          | 14 |
| Customising hotspots                      | 14 |
| Navigation                                | 16 |
| Navigation within dictionary              | 16 |
| Including Navigation                      | 17 |
| View modes                                | 18 |
| Translations                              | 18 |
| Quick steps                               | 21 |
| Project Partners                          | 22 |

### Introduction

#### <u>Introduction</u>

The effectiveness of introducing visuals into the learning process is a widely known fact, that was proven by various research studies. The teacher's (or students) use of different forms of images, from photographs, drawings, graphics to diagrams, allows for a more effective transfer of information, then if it would be by simple use of text descriptions. The use of images is nothing else than its visualization, thanks to which students can connect the acquired knowledge, getting a better understanding of the topic. Nowadays, due to the necessity of online teaching, teachers of all ages are encouraged to focus on visualizations in their classes. They are getting more and more motivated to get creative to keep students

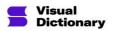

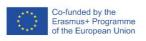

interested and well- prepared for exams while not having an opportunity to see them faceto-face.

Even though, teachers prefer to use visual materials that they already possess, or to look for available free materials online. Their approach is easy to understand as creating their own materials takes a lot of time and involves specific skills - especially when it comes to digital visual materials. Undoubtedly, creating their own teaching materials will be more popular once they are given a right tool, and are taught how to create decent and interesting materials with a little to no effort, or were able to do it in their working hours - not as an additional preparation in their free time.

Thanks to SWIM - Visual Dictionary creator educators will be able to easily create visual materials according to their needs, and to use already existing and published ones. The tool can be both used for teaching new material and for testing gained knowledge.

Our Visual Dictionary has some gamification elements that will make learning languages way easier and more fun for students, besides having different difficulty levels and requiring users to finish one topic to access others, it includes easy games to test student knowledge - platform has a function that allows to test knowledge in mini-games by matching words with a picture, or to write down a right word in tabs. Moreover, Visual Dictionary Online Creator and Library is developed as a modern web-based user interface customised for the two key target group profiles - training professionals and learners. Adult educators who use the Online Creator and Library will be able to track the levels of achievement of learners they are supporting and the learners themselves will have the opportunity to view the skills they acquire.

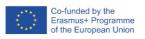

# **Registering and logging in**

#### The VD webpage

To register on the Visual Dictionary platform, you need to visit our page - visualdictionary.eu.

On the page you can find the information about the idea behind the Visual Dictionary, description of project partners, information on, and the result, of all project outputs - including functionality testing feedback, visualisation for professionals document, toolbox of visual dictionary learning resources, Visual Dictionary Online Creator and Library itself and the recommendations document. Besides entering the Visual Dictionary library, our page provides users with complete knowledge of each stage of creating it.

To be able to open any of the Visual Dictionary resources you have to register or, if you already have an account - log in by finding and double clicking on the icon in the top right corner of the page.

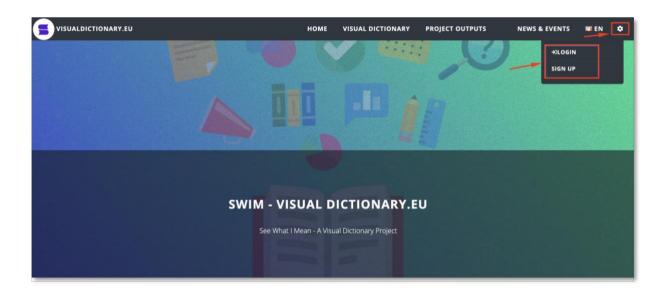

It will open a roll menu, which allows you to either register on the page, or log in to your account.

#### The registration pop-up window

If you don't have an account yet, you need to select the sign-up option, enter your personal data like the first and the last name, email or phone ant password in the pop-up window and click on the CREATE ACCOUNT button. You can also choose the COGIN WITH FACEBOOK Option, which

will connect your Visual Dictionary account with your Facebook account.

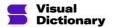

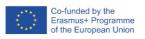

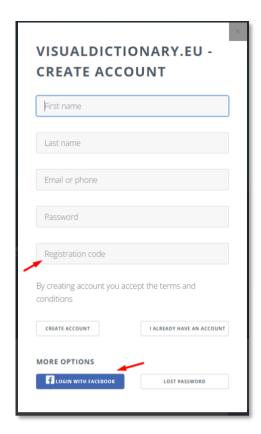

The last fill in boxes in the window asks you for a registration code. This field is not obligatory. You can use the platform without any registration code, but you'll need it to create your own dictionaries or to translate existing ones. You can obtain it by contacting project partners

This menu also allows you to change our forgotten password.

#### The login pop-up window

If you already have an account yet, you can select the login option, enter your email, or phone ant password in the pop-up window and click on the button.

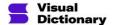

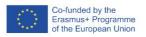

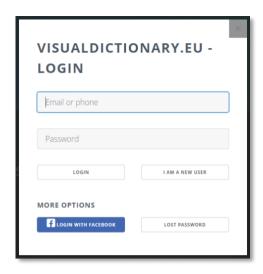

You can choose the login with Facebook option, which will connect your VD account with your Facebook account or click on the lost password button to restore your password.

## **Library view**

#### **Library view**

After selecting the visual dictionary tab, you will get directed to the visual dictionary library, where you will be able to create new courses and complete existing ones.

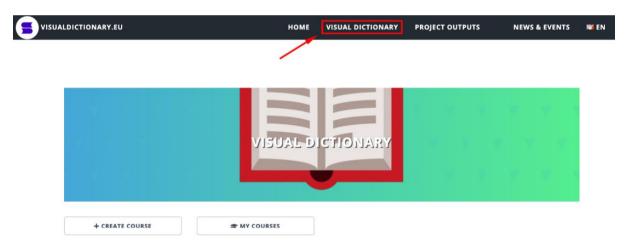

The library view lists all already created and published dictionaries. After entering it you can open and complete dictionaries of your choice in the proffered order. After finishing 100% of the dictionary, you will be able to rate it with one to five stars, and, by doing so, give other platform users a hint about the quality of the dictionary.

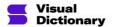

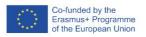

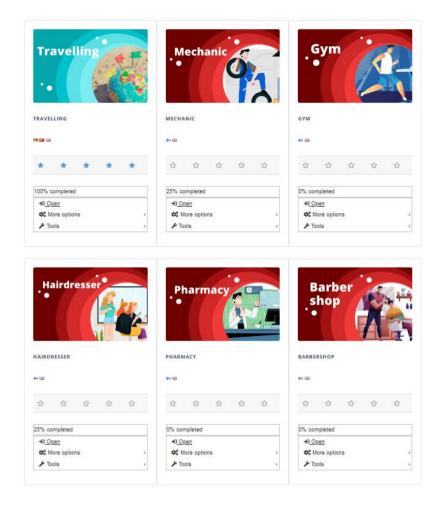

## **Thumbnails**

#### Library view | Thumbnails

All Visual Dictionary' resources are listed in Visual Dictionary Library in the form of the thumbnails. That helps platform users with finding a resource in languages and topics of their interest quickly. This form makes the list of dictionaries easily readable, even when it's getting constantly expanded.

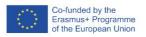

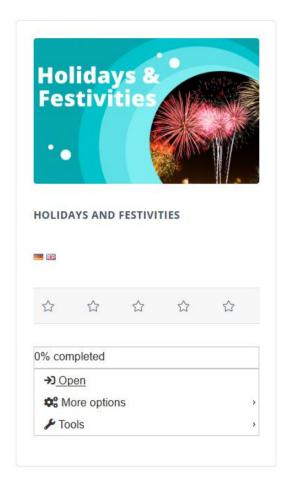

#### Each thumbnail consists of:

- 1. Cover photo
- 2. Name of the dictionary
- 3. Icons in the form of small flags that indicate in what language this resource is available.
- 4. Rating stars (User can rate the course only after finishing it)
- 5. Percentage of completion6.
- 6. Menu, which allows user to use and manage the dictionary.

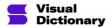

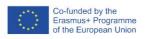

#### Thumbnail menu

#### Library view | Thumbnail' menu

Menu lets user open and manage dictionaries.

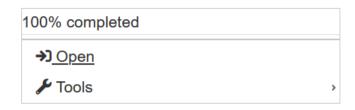

Selecting "Tools" will allow you to

- Edit translations, or add a new translation,
- Edit the dictionary,
- create a copy of the dictionary.

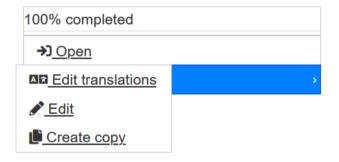

# **Creating a new Visual Dictionary resource**

#### **Creating a new Visual Dictionary resource**

After selecting a create course button, you will get directed to the creating course menu, when you can:

- give your course a name by typing it in the textbox at the top,
- select its languages you can choose from all project partners languages, it is not
  necessary to choose all of them even if we won't translate it to all of them now, as
  they can be added and eddied as dictionary will grow,
- select category that our course belongs to,
- upload a cover for our dictionary,
- decide it status between published and not published, and by doing so, making it either private or visible an available for other platform users,

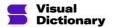

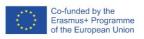

saving our dictionary to the library.

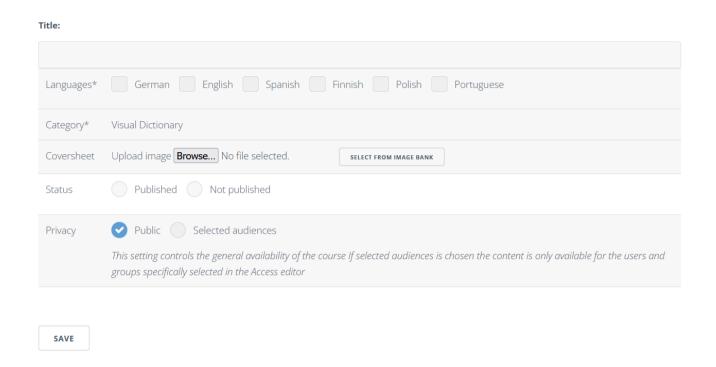

## **Building the structure**

#### Creating a new Visual Dictionary resource | Building a structure

You can build up your dictionary by either adding more pages, more tabs, or combining both methods. Building the logic structure of your dictionary will help learners structure gained knowledge and learn more easily. One more reason to do so is to make the most of student's memory.

Several studies have shown that the brain's capacity to absorb information is considerably greater when new information is presented simultaneously in visual and verbal forms. In this way, a strong, permanent link is created between the image and the word. Right placing can make learning way easier and more fun.

#### Adding the first page

#### Creating a new Visual Dictionary resource | Adding the first page

After clicking on the save button, we can go back to the main library and find our course. To enter the editing mode, we have to select the edit option.

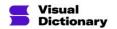

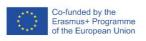

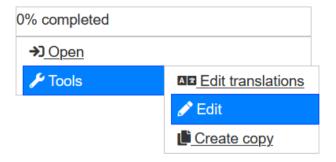

It will open a table of content of our new dictionary, which, at first will look empty. At the bottom of the page, we will find a button, which will allow us to create the first page of our new dictionary.

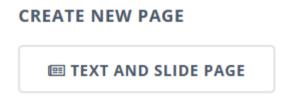

The text and slide page is a type of page will allow us to add both a picture and a text description of it.

#### Adding new page or tab

#### Creating a new Visual Dictionary resource | Adding a new page

You can create a next page or tab in two ways. The first one is to choose a create new page option on the main page of the course editor.

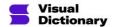

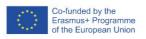

#### PAGES Tip: you can change the order of pages by dragging them ■ Flower arrangments - main **DELETE** / EDIT @ VIEW Perennials in floristic P EDIT **DELETE** VIEW ■ Filler flowers / EDIT **DELETE** @ VIEW Special occasion floristry **∦** EDIT **DELETE** VIEW ■ Flower composition elements **Ø** EDIT **DELETE** ■ Seasonal flowers P EDIT **DELETE** @ VIEW ■ Wedding bouquet P EDIT **DELETE** @ VIEW ■ Field bouquet **∦** EDIT **DELETE** @ VIEW ■ Tools 1/4 **∦** EDIT **DELETE** @ VIEW ■ Tools 2/4 **∦** EDIT **DELETE** @ VIEW ■ Tools 3/4 P EDIT **DELETE** @ VIEW ■ Tools 4/4 P EDIT **DELETE** @ VIEW ■ Decorative elements 1/3 **∦** EDIT T DELETE @ VIEW ■ Decorative elements 2/3 **∦** EDIT **DELETE** VIEW ■ Decorative elements 3/3 P EDIT **DELETE** @ VIEW CREATE NEW PAGE

The new page will show on the list above.

The second way is to enter an already created page in the edit mode and scroll down to the very bottom of the editor and click on the create new page button.

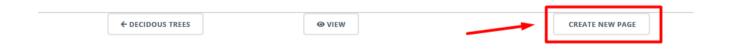

#### Creating a new tab

**■ TEXT AND SLIDE PAGE** 

#### Creating a new Visual Dictionary resource | Adding a new tab

The other way to build up our dictionary, and to be able to include some navigation later is to add more tabs to the pages.

The create tab button can be spotted at the very top of the page editor

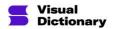

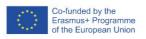

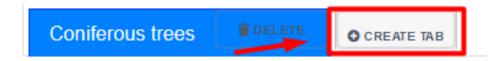

You may build up your dictionary by adding more tabs, instead of adding just new pages to it.

You can add several tabs to one page:

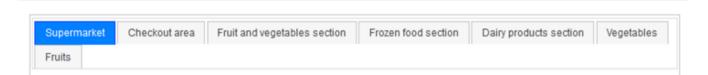

Moreover, you don't have to choose one method and stick to it - A well - structured and organised dictionary can combine many pages with several tabs to each of them.

#### COURSES > SUPERMARKET

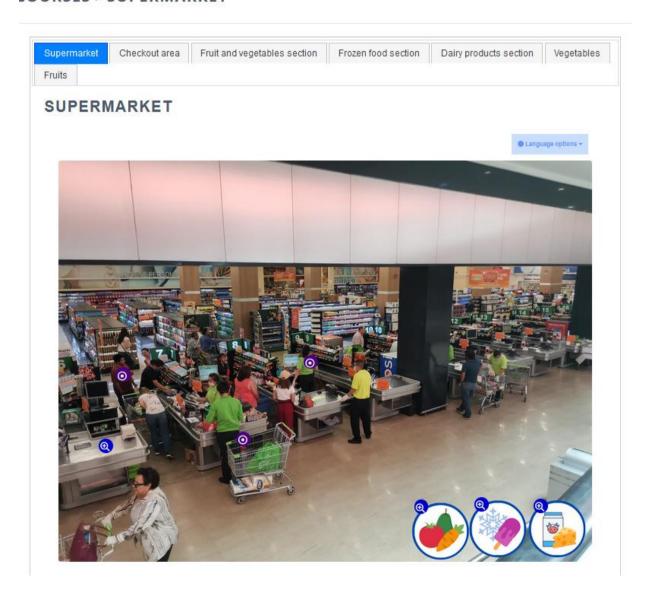

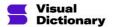

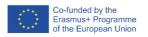

## **Hotspots**

#### Adding a hotspot

Once inside the editor, upload your image and include as many hotspots as needed by double clicking on the area you would like to place them.

#### **Customising hotspots**

Hotspots can be customised, and you can select the colour, the size, and the icon for each of them. There is a link to a website (Font Awesome) that contains a collection of icons that can be included in your own hotspots to visually personalise them. You can find this link below the icon name area. When you find an icon on this website, an icon you like, copy the code below it and paste it in the icon text box.

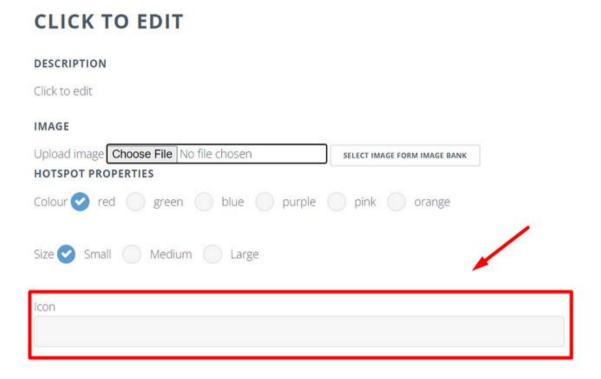

#### How to customise the hotspot:

- Click on the 'Click to edit' to give your hotspot a Title,
- In the description you can add some more text regarding your hotspot, here you can embed multimedia such as video by sharing a link, or embedding an iframe of the YouTube video into HTML editor,

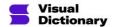

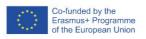

#### DESCRIPTION

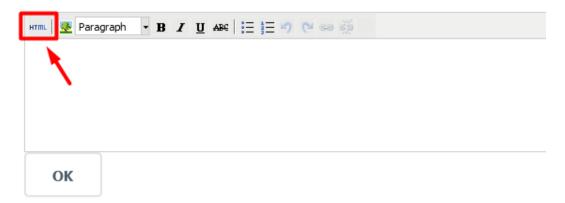

YouTube has an embed option, where you can find already generated iframe for your video.

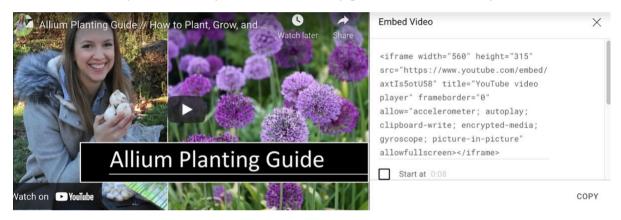

Once you paste it in HTML editor it will get embedded in your hotspot,

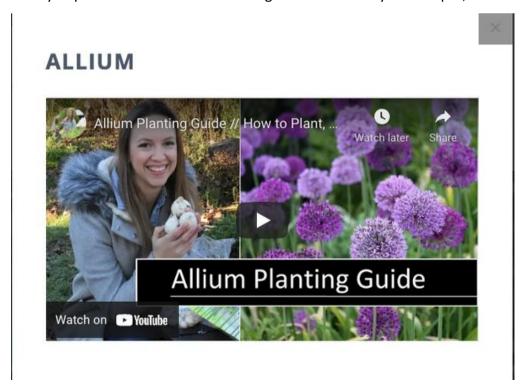

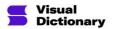

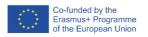

- You can upload the image to add more visualisation, clicking on Choose file button will allow you to add a picture from your computer, while the button on the right to it will let you select image from image bank,
- You can customise your hotspot by choosing its size and colour,
- You can make your hotspot an icon like an arrow or a plus,

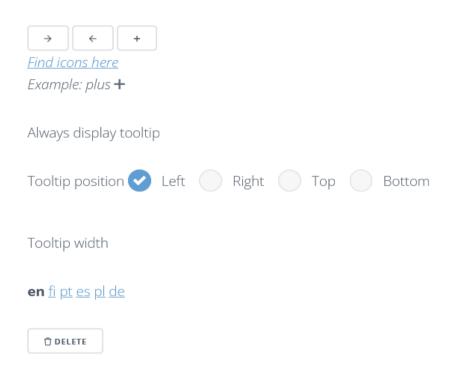

- If you want to use different icon, click on the Find icons here, which will direct you to fontawesome.com,
- You can choose the tooltip position,
- By clicking on the language abbreviation at the bottom of the window, you can translate the hotspot to the language of your choice.

For the creation of the template, we have basically used three icons based on their functionality within the resource:

- A magnifying glass ("search-plus") for new areas or scenes.
- A dot circle ("dot-circle") for displaying the words on screen
- An arrow ("arrow-alt-circle-left") for those scenes that might offer the possibility to go back to the main scene.

# **Navigation**

#### Navigation within dictionary

At the bottom of dictionary page, we can see three navigation buttons.

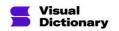

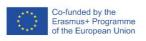

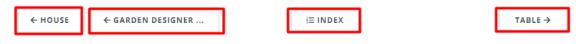

- The button will lead us to the dictionary pages list.
- The button with an arrow to the right will move us to the next page according to the page list.
- The button with an arrow to the left will move us to the previous page according to the page list
- This button on the very left will direct us back to the first page of the dictionary.

#### **Including Navigation**

While creating your own visual dictionary resource, it might be useful to take into consideration the possibility to navigate within the different scenes contained in the resource, therefore, increasing the number of vocabulary words.

To make that navigation possible, we will need to create one specific hotspot for each of the new scenes that we would like to navigate.

To create that navigation, we will have to link the desired hotspot with its corresponding page or scene. To do that, we will need to access the hotspot setting and select the corresponding page, as it can be seen in the picture below.

## OVERHEAD LOCKER

#### DESCRIPTION

The overhead locker is a compartment where passengers can store their luggage

I put my backpack in the **overhead locker** so I could easily access it.

#### IMAGE

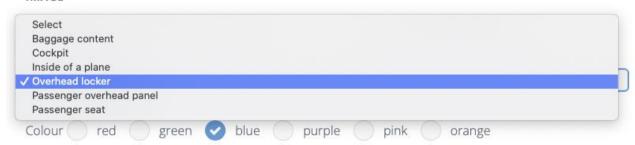

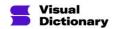

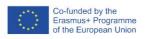

## **View modes**

#### View modes

At the bottom of each VD pages, we can see view mode menu with three view options.

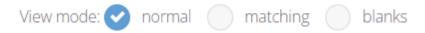

- the normal view mode, is the one we used so far, and it's the best for learning
- the matching mode helps user to test his knowledge by matching words to the right hotspots
- the blanks mode allows us to test our knowledge by filling in the blanks

#### **Translations**

#### Translation

You can add a translation to one of the 6 languages (English, Finnish, Portuguese, Spanish, Polish or German) to any dictionary in the Visual Dictionary Library.

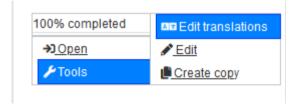

After selecting "Edit translation" option on menu, you will get directed to translations tab:

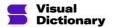

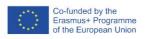

#### HOLIDAYS AND FESTIVITIES ▶ TRANSLATIONS

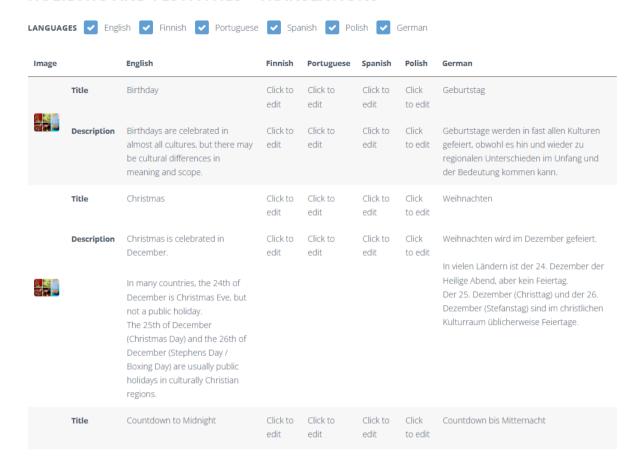

While creating a visual dictionary you can select languages for your resource.

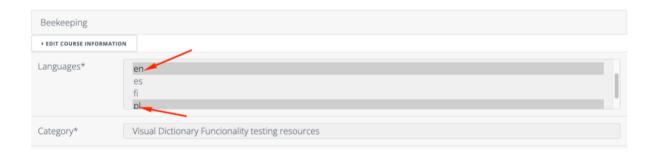

In view mode of your dictionary users are able to choose the source and the target language for their needs.

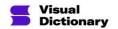

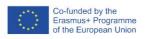

#### **GARDEN**

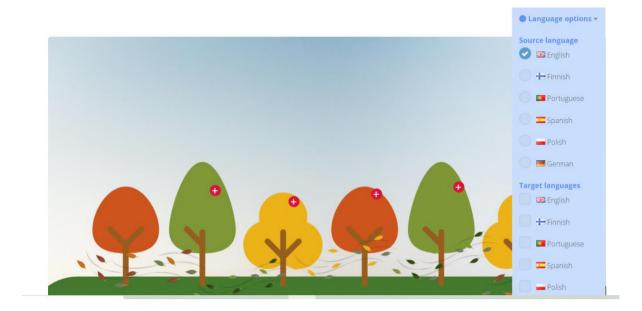

If a bespoke dictionary has translated content, we will see a symbol of the flag next to the thumbnail photo in the library view.

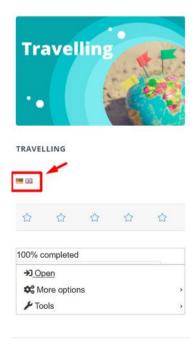

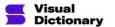

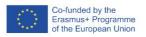

# **Quick steps**

#### Quick steps to create a dictionary:

- 1. Register or log in to the https://visualdictionary.eu/ page
- 2. Click on Visual dictionary tab
- 3. Click on Create course button
- 4. Fill in all the required fields
- 5. Find your resource in the library and enter the editing mode
- 6. Add the first page
- 7. Add and customise hotspots on your picture
- 8. Add as many tabs and pages to your dictionary as you wish
- 9. Add navigation between pages via hotspots using hotspot edition menu

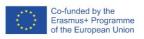

# **Project Partners**

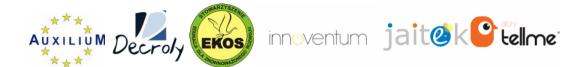

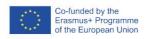